## ネットワークプリンターの設定

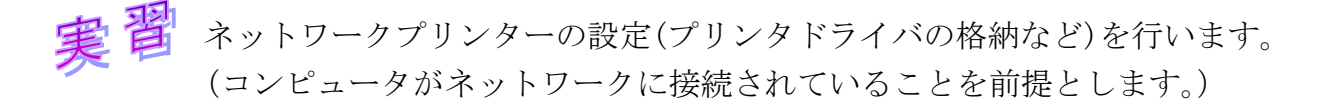

① 前回開いた[ネットワークと共有センター]の中から、今度は[共有と詳細設定の変 更]をクリックする。[共有の詳細設定]で[ネットワーク探索を有効にする]と[ファ イルとプリンターの共有を有効にする]を選択し、[変更の保存]をクリックする。

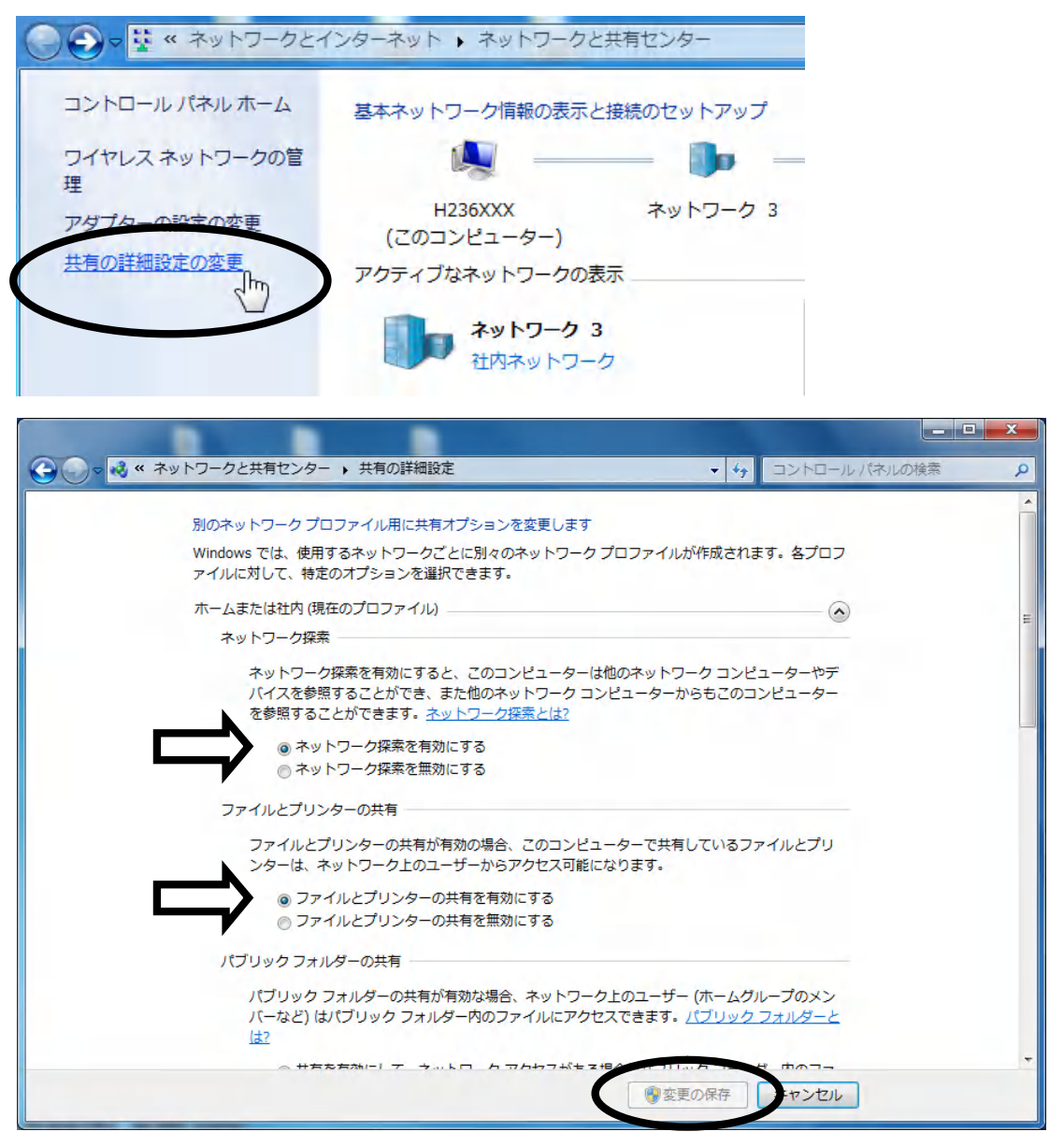

② Windows の [スタート]メニューをク リックし、[デバイスとプリンター]を 選択します。

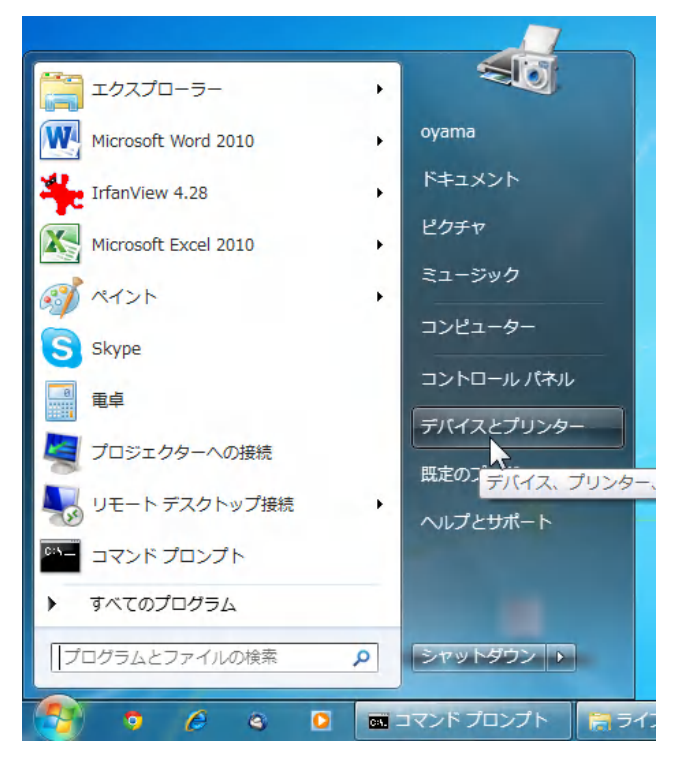

③ [プリンターの追加]をクリックし、[プリンタの追加ウィザード]を起動します。

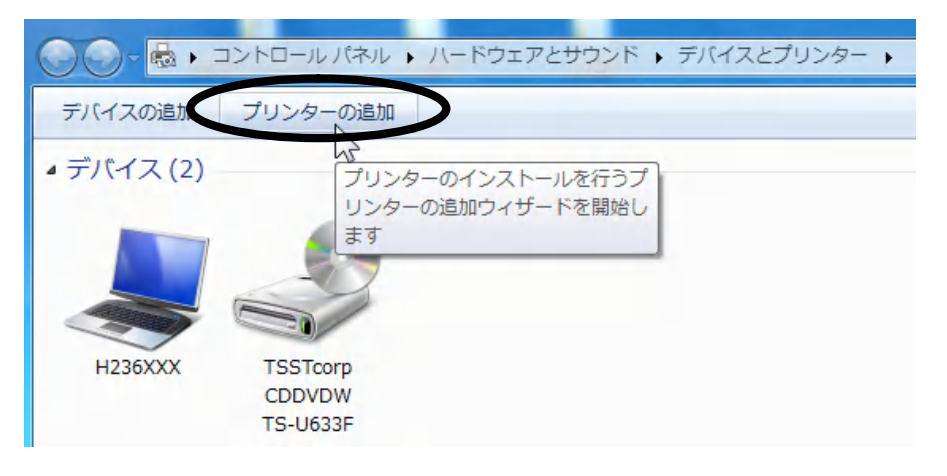

④ ネットワークプリンターを 使用するので[ネットワーク、 ワイヤレスまたは Bluetooth プリンターを追加します]を 選択します。

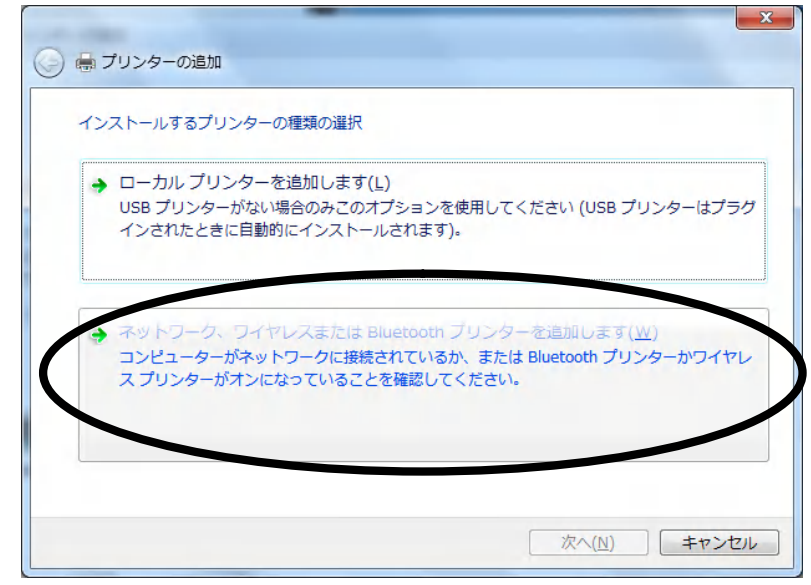

⑤ 例として、プリントサーバーを"csl-sv1"、プリンターを"csl-lp1"として設定 を行います。[csl-lp1 (CSL-SV1 上)]を選択します。(どのサーバ、どのプリンター を使用するかは指示に従って下さい。)

(プリンターが見つからない場合) Windows ファイアウォールまたはウィルス検知ソ フトによって、Windows ネットワーク上の名前解決を行う NETBIOS のポートがブロッ クされている可能性があります。Windows ファイアウォールまたはウィルス検知ソフ トを一時無効にしてからプリンターの追加を行い、その後,忘れずに Windows ファイ アウォールまたはウィルス検知ソフトを有効にしてください。

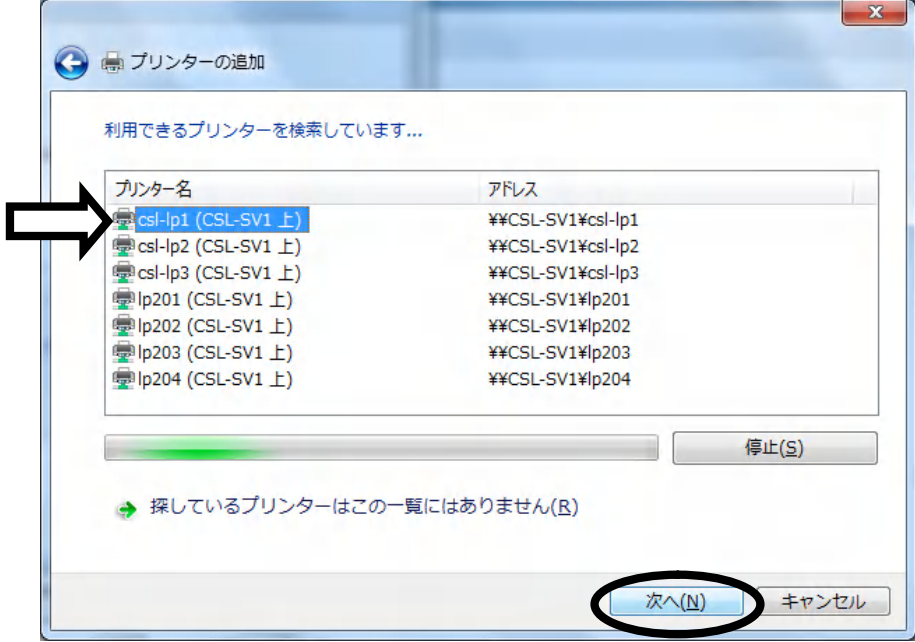

⑥ プリンターが追加された(プリンタードライバーがインストールされた)ので[次へ] をクリックします。

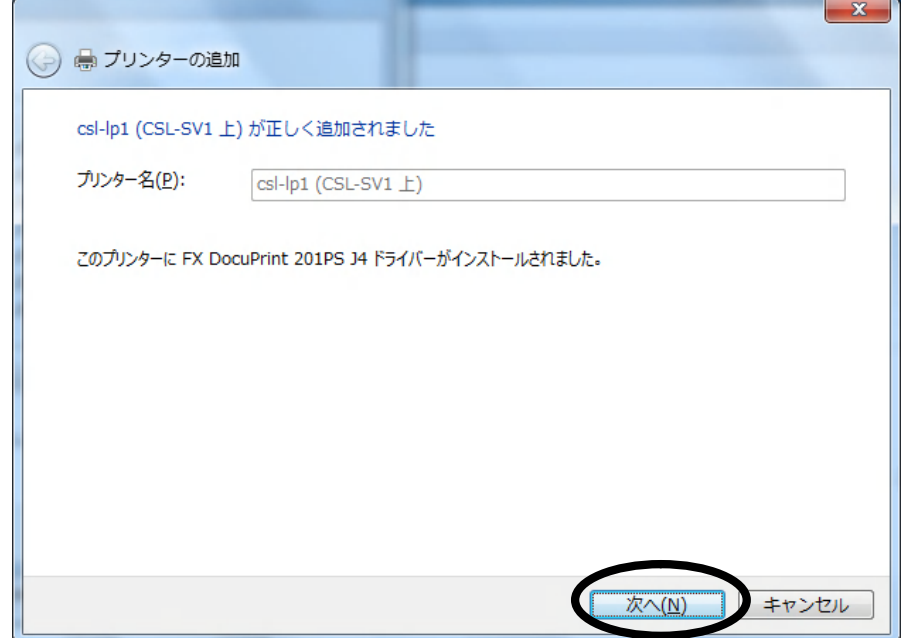

⑦ テストページの印刷は行わずに[完了]をクリックする。毎回同じプリンターを使う のでなければ[通常使うプリンターに設定する]はチェックしなくてもよい。

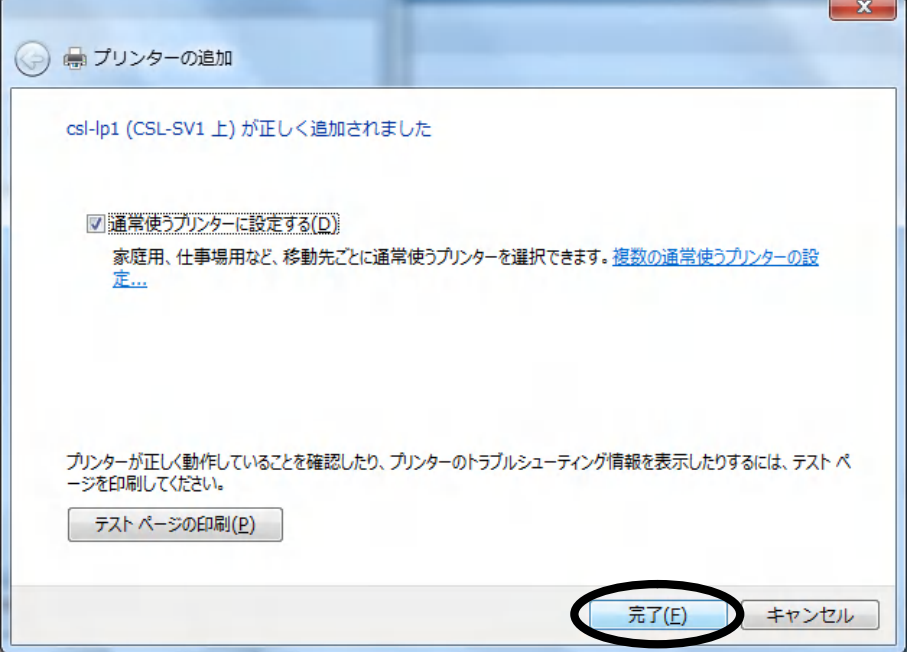

⑧ プリンター追加後、Windows の[スタートメニュー]から選択できる[デバイスとプリ ンター]の画面で設定したプリンターが表示されていること確認します。

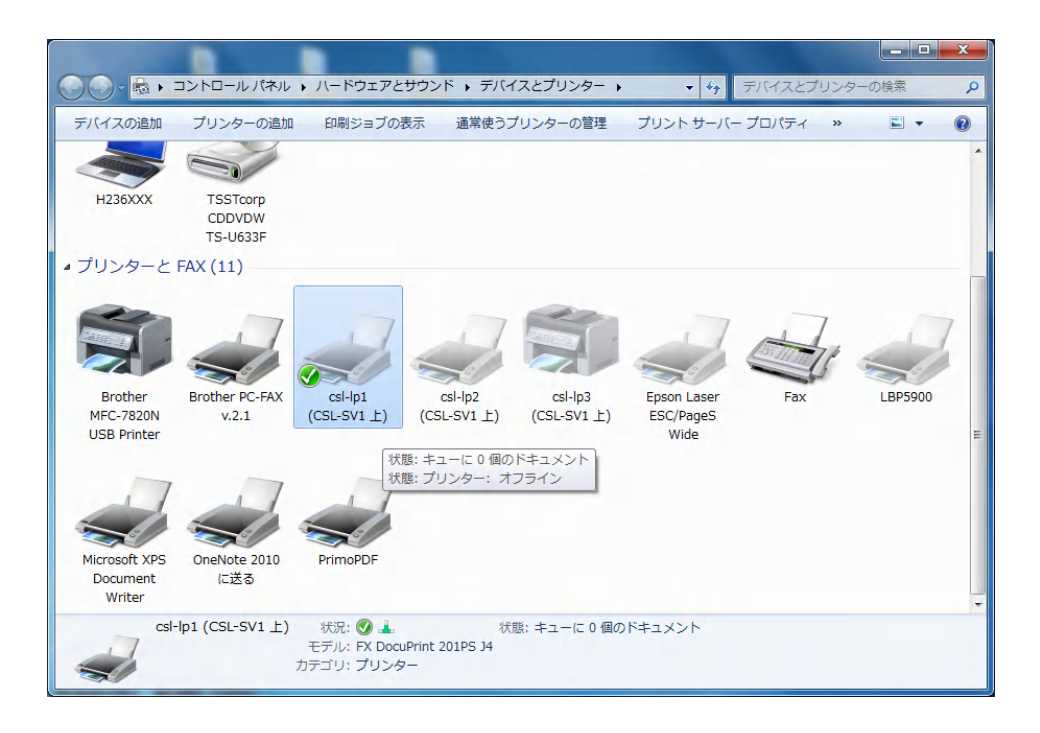